## Kolonne til række med Notepad++

Denne guide viser hvordan man får en kolonne fra Excel med mailadresser til at blive adskilt på en række med semikolon **;** så de kan bruges i Outlook.

Undervejs frasortes de mailadresser som gentages flere gange, så der kun er unikke mailadresser. Dette kræver at man har programmet Notepad++, som kan hentes her: [https://notepad-plus](https://notepad-plus-plus.org/downloads/)[plus.org/downloads/](https://notepad-plus-plus.org/downloads/)

Her er 20 mailadresser i Excel, som alle går igen 2 gange.

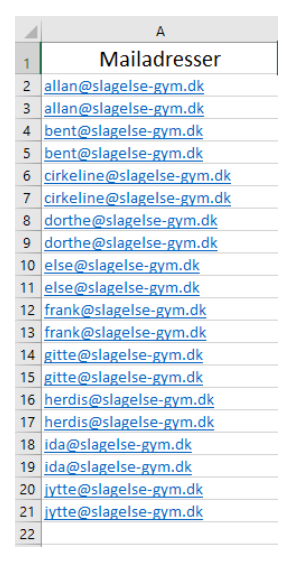

1. Marker og kopier alle mailadresserne.

2. Åben Notepad++ og indsæt mailadresserne:

 $\mathbb{Z}^*$  \*new 1 - Notepad++ File Edit Search View Encoding Language Settings Tools 3 2 2 4 3 4 4 4 6 7 <del>c</del> 2 2 4 4  $\frac{1}{2}$  new 1  $\overline{23}$ allan@slagelse-gym.dk allan@slagelse-gym.dk bent@slagelse-gym.dk  $\overline{3}$ bent@slagelse-gym.dk  $\overline{4}$  $\mathbb{E}$ cirkeline@slagelse-gym.dk  $\sqrt{6}$ cirkeline@slagelse-gym.dk  $\overline{7}$ dorthe@slagelse-gym.dk  $_{\rm 8}$ dorthe@slagelse-gym.dk  $\overline{9}$ else@slagelse-gym.dk  $10\,$ else@slagelse-gym.dk  $11$ frank@slagelse-gym.dk  $12$ frank@slagelse-gym.dk 13 gitte@slagelse-gym.dk gitte@slagelse-gym.dk 14 15 herdis@slagelse-gym.dk 16 herdis@slagelse-gym.dk  $17$ ida@slagelse-gym.dk  $18$ ida@slagelse-gym.dk  $19\,$ jytte@slagelse-gym.dk  $20$ jytte@slagelse-gym.dk  $21$ 

Bemærk: i dette eksempel gentages alle mailadresserne. Så selv om listen viser 20 mailadresser, er der kun 10 unikke mailadresser.

## Fjern duplikerede mailadresser

Sådan fjernes de duplikerede mailadresser.

Fra menuen i Notepad++, vælg "**Edit**", dernæst "**Line Operations**" og dernæst "**Remove Duplicate Lines**".

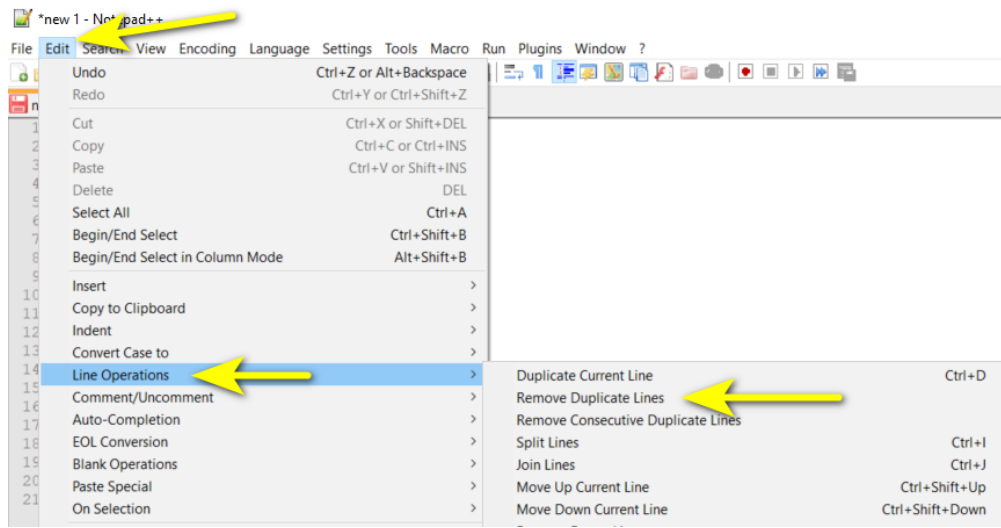

Så er der kun de unikke mailadresser tilbage og listen ser sådan ud:

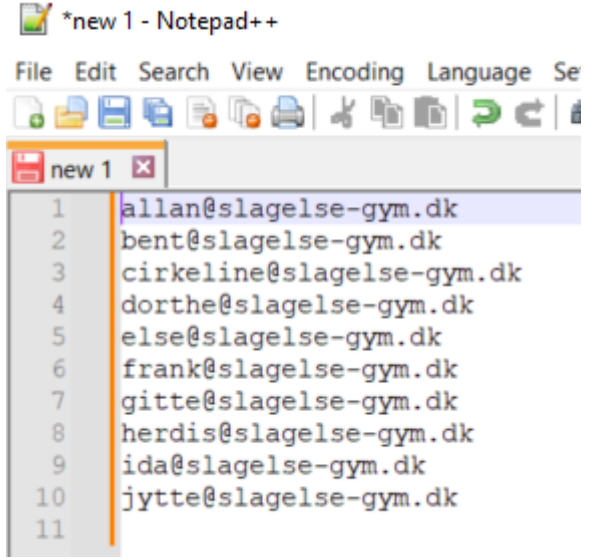

Konverter til enkeltstående række:

Marker alle mailadresser. ( Eventuelt brug **CTRL+A** )

Fra menuen vælg "**Edit**", dernæst "**Line Operations**" og dernæst "**Join Lines**". ( Eventuelt brug **CTRL+J** )

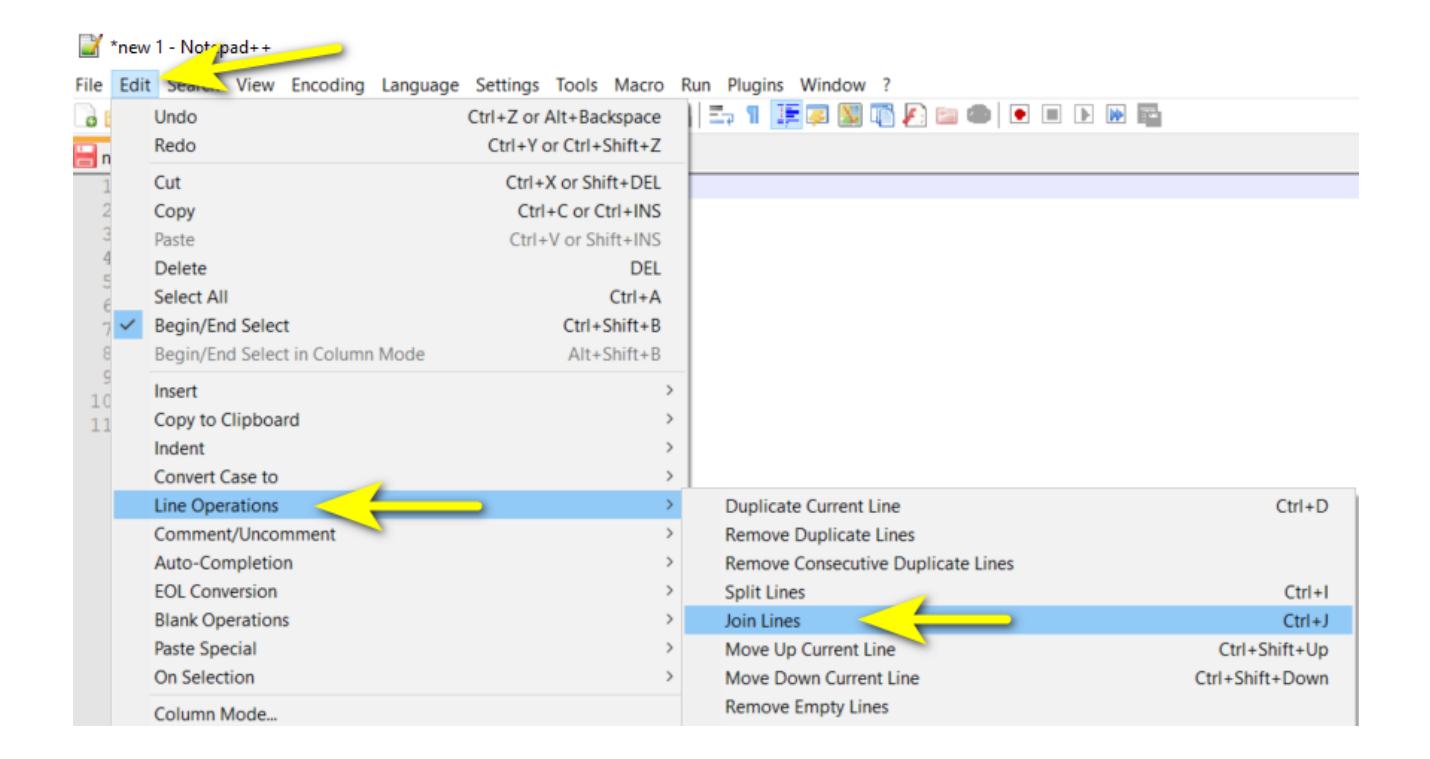

## Nu vises alle mailadresserne på en linie adskilt af et mellemrum:

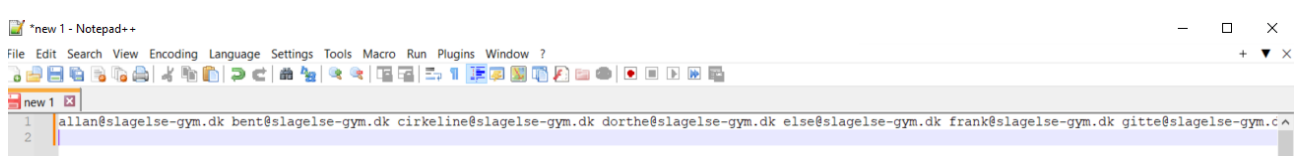

## Erstat mellemrum med semikolon ( ; ):

Så skal mellemrum mellem mailadresserne erstattes med et semikolon.

Fra menuen vælg "**Search**", dernæst vælg "**Replace…**".

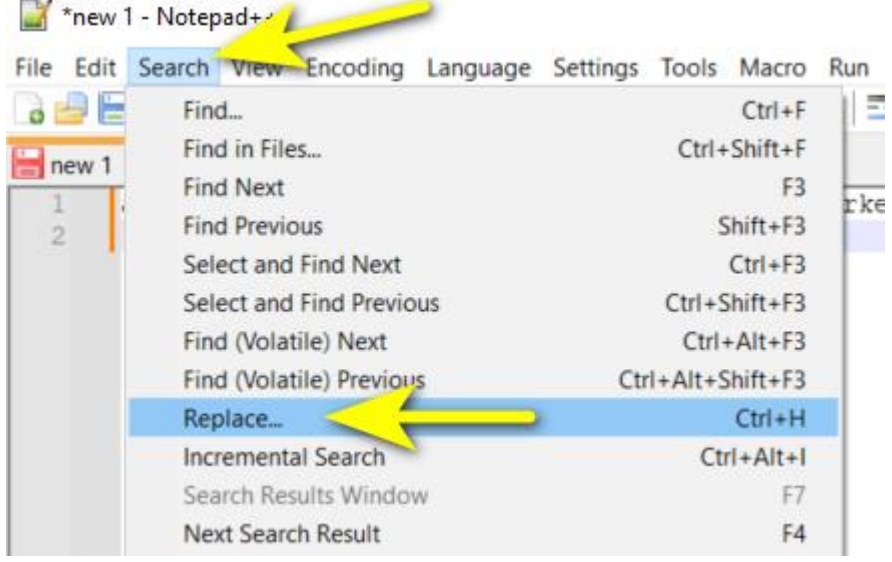

I feltet "**Find what:**" indtast et mellemrum. i feltet "**Replace with**:", indtast et semikolon

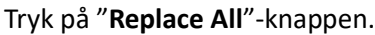

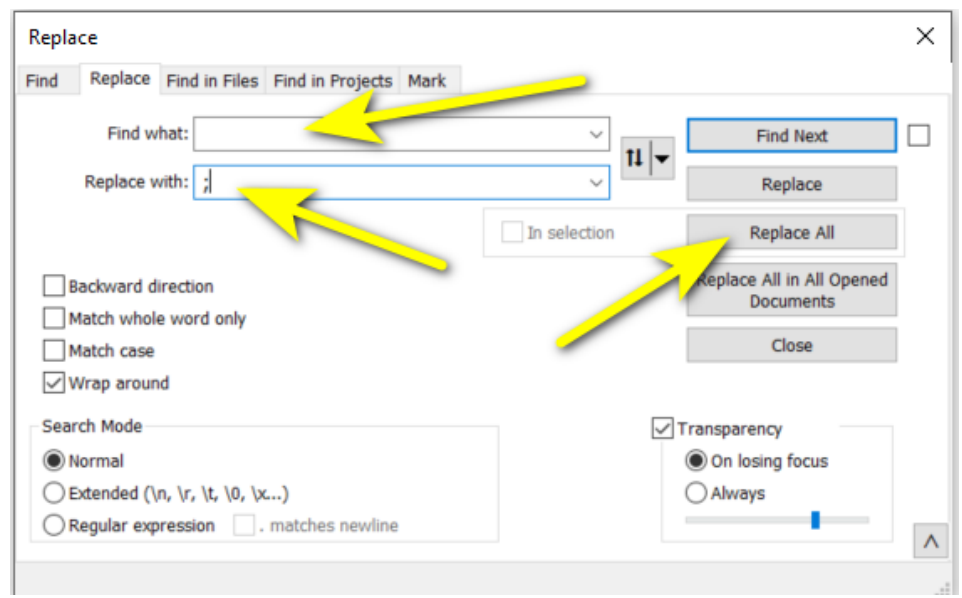

Resultatet er at der er kommet et semikolon mellem hver af vores 10 mailadresser.

Og "Replace"-vinduet fortæller allernederst, at den har indsat semikolon 9 steder, hvilket passer mellem de 10 mailadresser.

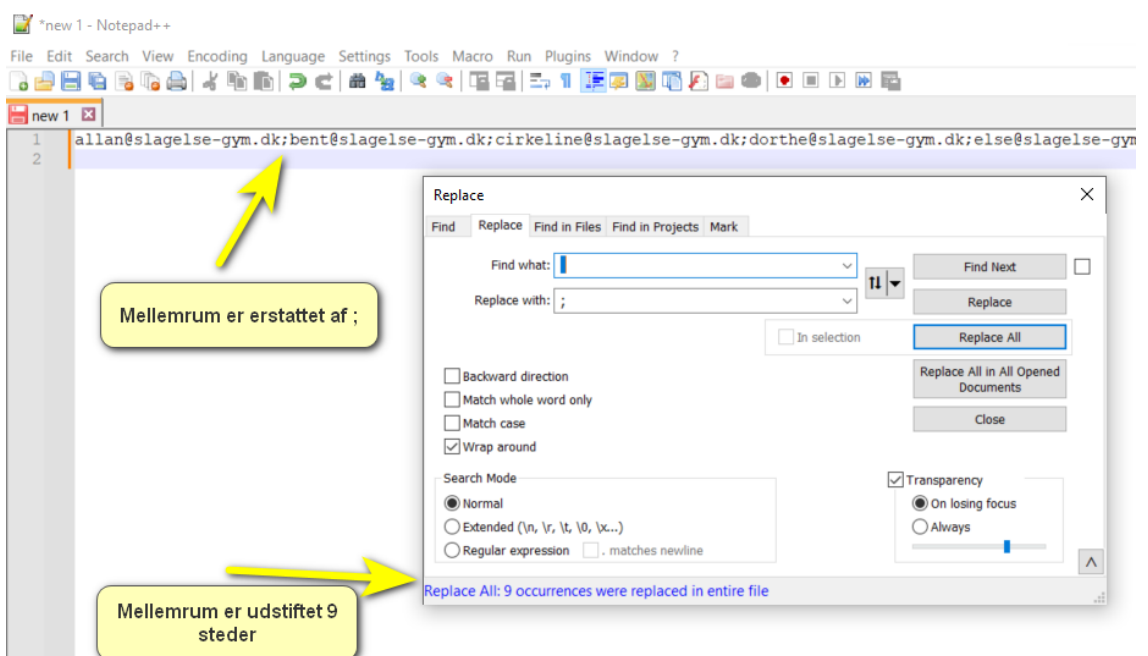

Luk "Replace"-vinduet.

Du kan nu markere alle mailadresserne med CTRL+A og kopiere dem CTRL+C og så indsætte dem med CTRL+V i "Digital Post" i Outlook til masseudsendelser.

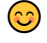